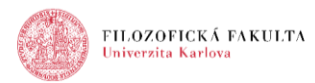

# **MOODLE – TESTOVÁNÍ**

#### **Výhody elektronických testů**

- variabilita
- různé typy úloh
- míchání úloh / odpovědí v rámci testu
- generování náhodných úloh určitého typu
- nastavení časového limitu
- nastavení přístupu k testu
- přehledné a rychlé podání zpětné vazby
- automatické vyhodnocování
- přehledné zaznamenávání výsledků

#### **Modul TEST v Moodle**

- umožňuje vkládat testy obsahující různé typy otázek
- automatické hodnocení, zpětná vazba, zápis do klasifikace
- možnost nastavit počet povolených pokusů, zamíchání úloh, náhodného výběru z banky úloh
- časový limit pro testování
- vyučující může vybrat kdy a zda poskytne pokyny, celkovou reakci a zda jsou studentům zobrazeny správné odpovědi

#### **Využití testu**

- jako zkouška v kurzu
- jako minitest pro samostudium nebo na konci tématu
- v souborném testu s využitím úloh předchozích testů
- k zajištění okamžitého testu výkonu
- pro sebehodnocení studenta

#### **Vytvoření testu**

Ve dvou krocích:

- 1. parametry testu
- 2. vytváření vlastní testové otázky

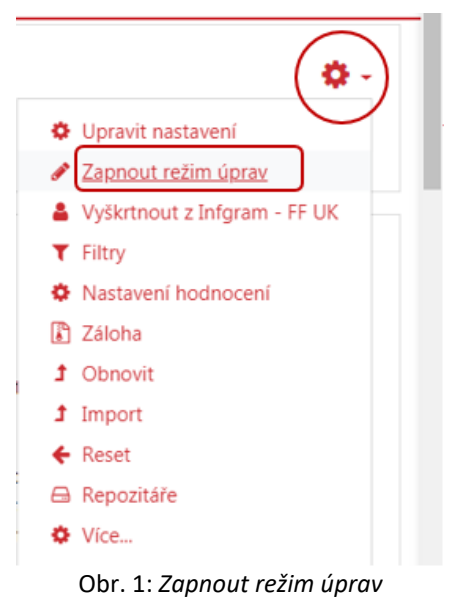

- test přidáme do kurzu stejně, jako jakoukoliv jinou činnost
- ozubené kolečko vpravo nahoře => zapnout režim úprav
- z nabídkového okna vybereme činnost Test, přidáme dvojklikem a otevřeme formulář nastavení

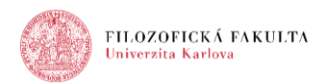

### **Zapnout režim úprav**

- ozubené kolečko vpravo nahoře => zapnout režim úprav
- poté se zobrazí možnosti přidat činnost nebo studijní materiál a přejmenovávat a přemisťovat už existující , zároveň lze přejmenovat jednotlivá témata a vytvářet nová

#### **Přidání testu**

Vpravo dole pod příslušným tématem => *Přidat činnost nebo studijní materiál* => *Test*

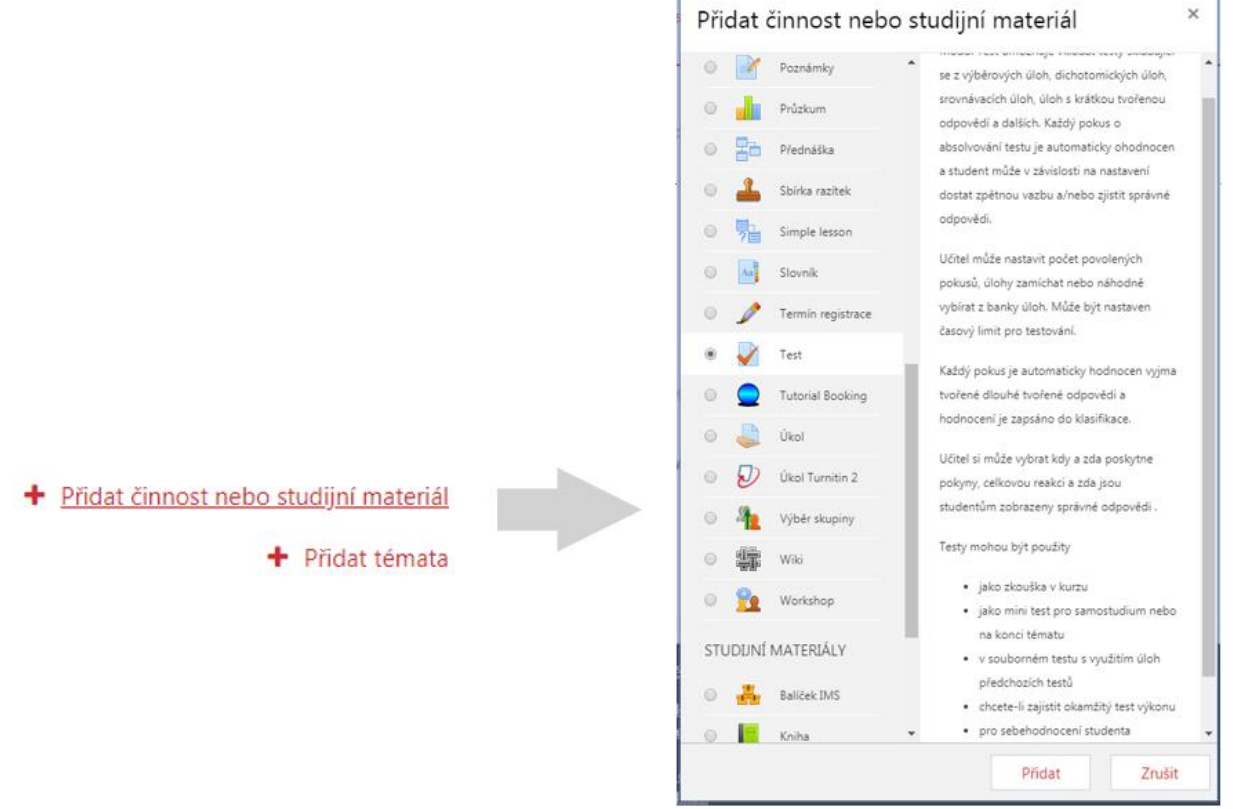

Obr. 2: *Přidání testu*

#### **Parametry testu**

- **Název** povinné pole
- **Popis** např. pokyny k absolvování

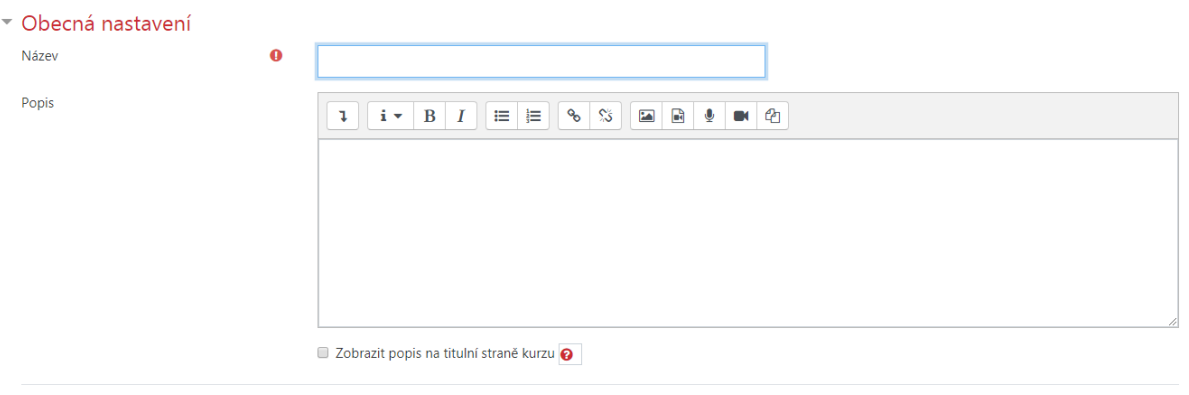

Obr. 3: *Parametry testu, obecná nastavení*

- **Časování** termín od kdy do kdy je test přístupný, časový limit pro vyplnění testu
- **Zpřístupnit test** = kdy nejdříve mohou studenti začít vyplňovat
- **Uzavřít test** = nejpozdější termín odeslání vyplněných odpovědí

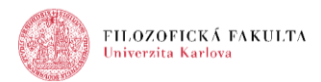

#### **Časový limit**

- Když vyprší čas:
	- Otevřené pokusy jsou automaticky odeslány
	- Existuje lhůta na odeslání, ale nelze odpovědět na další otázky
	- Pokusy musí být odeslány před vypršením, nebo se nepočítají

#### v Časování

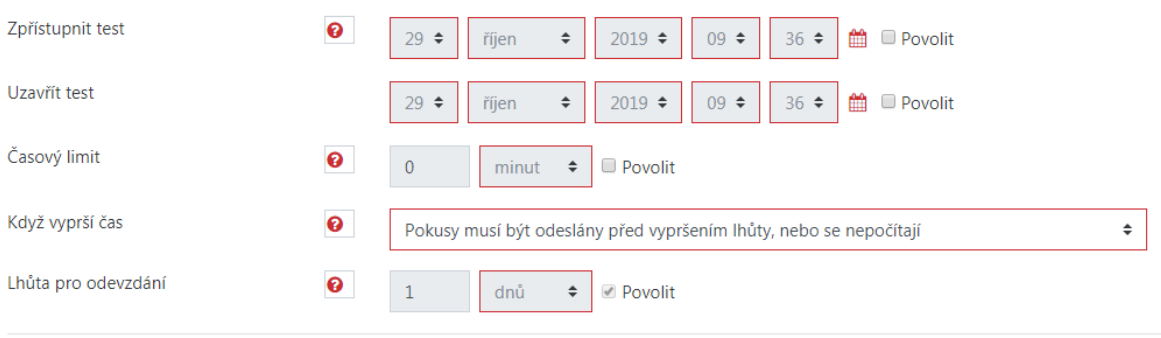

Obr. 4: *Parametry testu, časování*

- Známka kategorie, potřebná známka, povolený počet pokusů, metoda známkování
- Rozložení počet úloh na stranu, navigace (volně, sekvenčně)

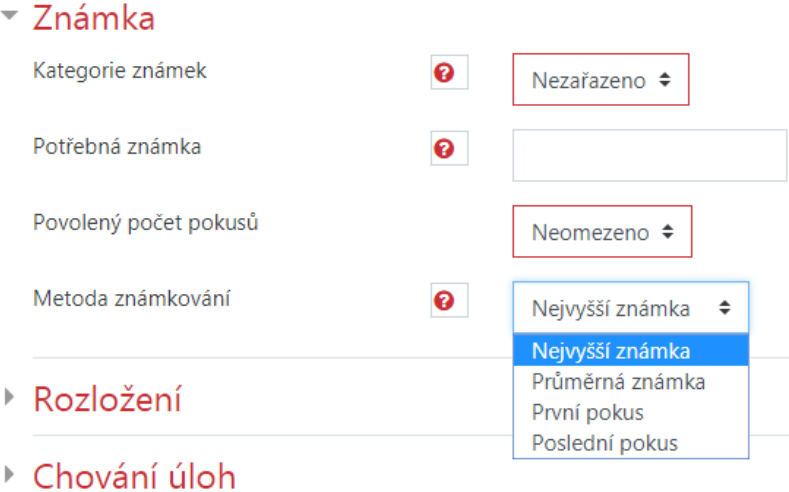

Obr. 5: *Parametry testu, známka*

- Chování úloh zamíchat v rámci úloh,
	- o adaptivní režim
		- umožňuje studentům vyřešit několikrát danou úlohu než se přesunou k další
		- úloha se může přizpůsobit odpovědím studenta (např. mu poskytnout nápovědu před dalším pokusem
		- varianta "bez penalizace" nestanovuje žádné penalizace za opakované pokusy
	- o interaktivní s vícero pokusy
		- po odeslání odpovědi a přečtení zpětné vazby student musí kliknout na tlačítko Zkontrolovat – teprve poté může znovu odpovídat
		- každý pokus o něco snižuje hodnotu dosažené známky za úlohu
		- jakmile student odpoví správně, nemůže již svou volbu změnit
		- odpoví-li špatně příliš častokrát, je úloha vyhodnocená jako špatná (či částečně správná), volbu již nelze změnit a je zobrazena zpětná vazba (ta může být po každém pokusu jiná)

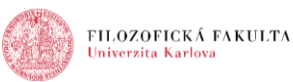

- student musí odpovědět na všechny otázky a odeslat kompletní test
- potom je provedeno vyhodnocení a jsou zobr. výsledky a zpětná vazba
- toto je pravděpodobně nejčastěji používané nastavení
- o okamžitý výsledek, okamžitý výsledek s mírou jistoty
	- student okamžitě vidí vyhodnocení
	- volbu již nemůže změnit
- o ruční známkování
- **Pokusit se o novou odpověď** pokud je povoleno, zobrazí se tlačítko nová odpověď po zodpovězení otázky
- Každý pokus staví na předchozím
- **Možnosti prohlídky**  kdy a co bude studentům zpřístupněno
	- o **Pokus** zobrazí řešení studenta
	- o **Zda je správně**  zobrazí správnost řešení
	- o **Body** bodové hodnocení
	- o **Konkrétní reakci** zpětná vazba na odpovědi
	- o **Obecná reakce**  stejná pro všechny studenty
	- o **Správná odpověď**  zobrazí se
	- o **Celková reakce**  celková reakce na úspěšnost studenta

#### ▼ Možnosti prohlídky o

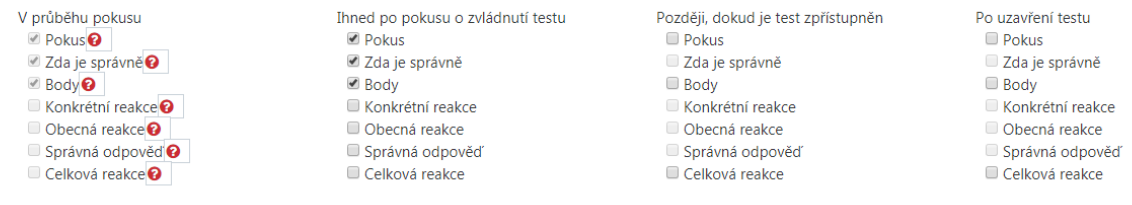

Obr. 6: *Parametry testu, možnosti prohlídky*

- **Vzhled** počet desetinných míst ve známkách (bodech)
- **Další omezení pokusu**  př. omezení heslem, časová prodleva mezi pokusy, znemožnění pokusu v offline režimu, zabezpečení prohlížeče (nutný JavaScript)
- **Běžná nastavení modulu** (dostupnost režimu skupin)
- **Omezit přístup** pro nějakou skupinu, podle dosažené známky
- **Plnění činností**
- **Štítky**

<u>.</u>

 $^1$  "s mírou jistoty" = přidává ke každé úloze řádek s volbou, jak moc si je student jistý svou odpovědí – známka se pak krátí (pokud si není jistý…)

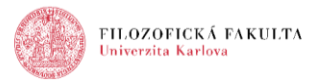

### **Vkládání nové testové úlohy**

tlačítko Upravit test => + novou úlohu (popř. můžeme přidat úlohu z banky úloh)

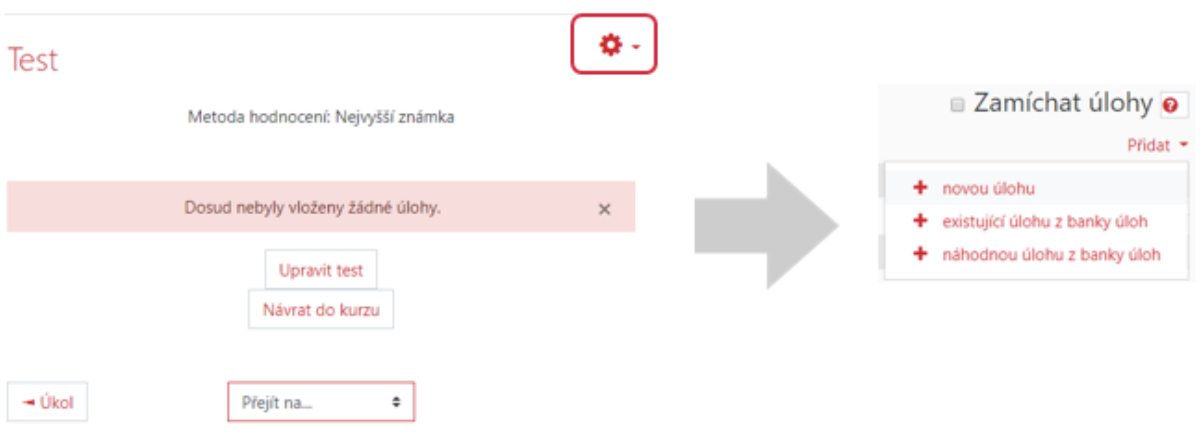

Obr. 7: *Vložení testové úlohy*

#### **Banka úloh**

- přístup ze stránky *Správa kurzu*
- každá otázka vytvořena v jakémkoliv testu se automaticky uloží do banky úloh
- otázky můžeme vytvořit, zobrazit, upravit, duplikovat
- do banky úloh můžeme úlohy i importovat nebo exportovat
- otázky můžeme třídit do kategorií
- jednou uložené otázky lze vložit do libovolného testu
- do testu lze přidat náhodnou otázku v rámci kategorie

### **Nejpoužívanější testové úlohy**

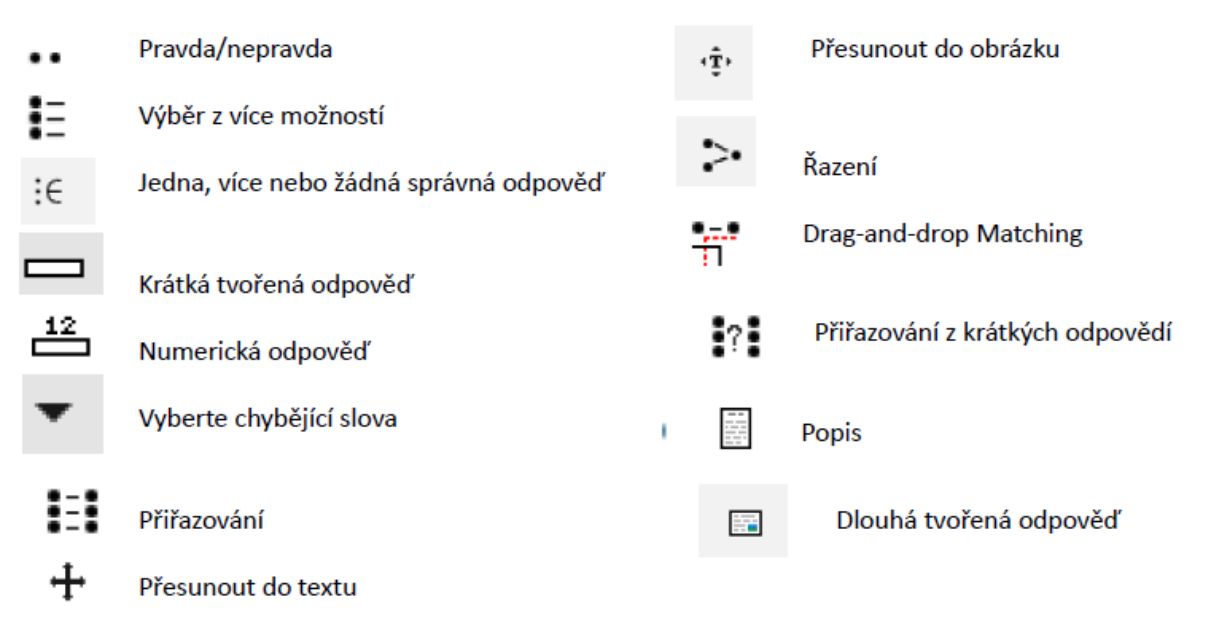

Obr. 8: *Nejpoužívanější testové úlohy*

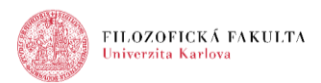

### **Společné pro všechny typy úloh:**

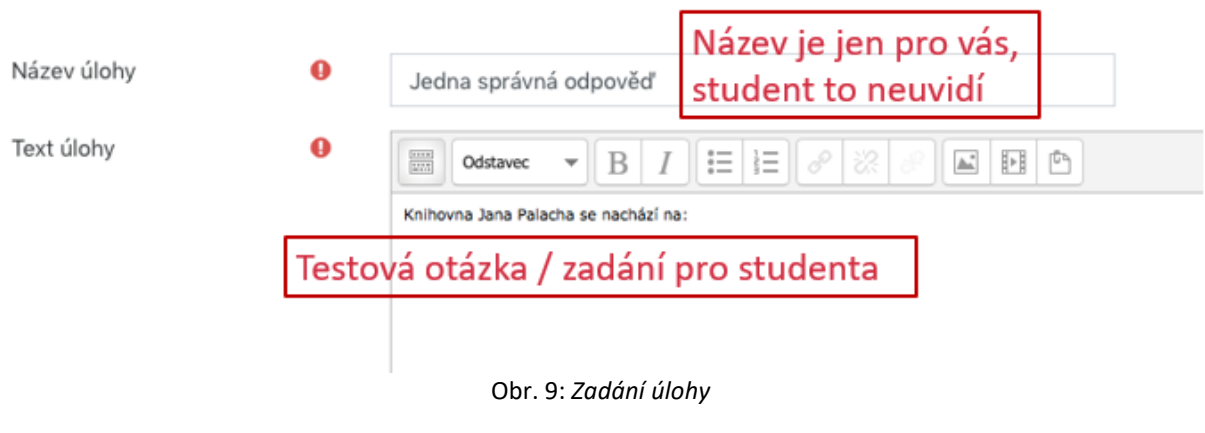

#### **Popis**

- nejedná se o testovou úlohu určeno pro doprovodné poznámky, instrukce
- vložení textu, obrázku, multimediálního souboru

| Informace | Tento test je vytvořen jako ukázka typů testových otázek. |
|-----------|-----------------------------------------------------------|
|           | 1. Úloha - náhodná úloha z banky úloh (omezeno kategorií) |
|           | 2. Úloha - otázka typu pravda/nepravda                    |
|           |                                                           |

Obr. 10: *Testová úloha, popis*

### **Pravda/nepravda**

 do pole text otázky (viz výše) napíšete tvrzení a pak jenom v příslušném poli označíte, zda je to pravda neb nepravda

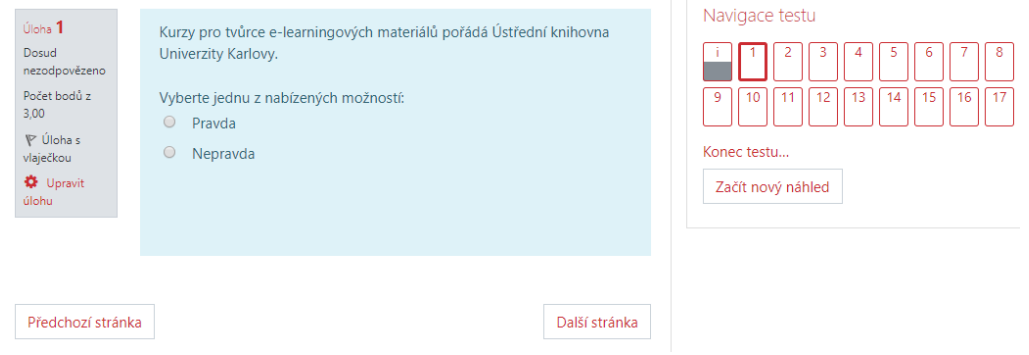

Obr. 11: *Testová úloha, pravda/nepravda*

### **Výběr z možných odpovědí**

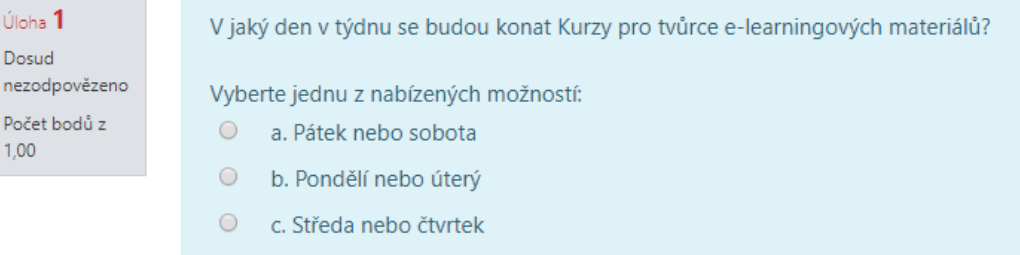

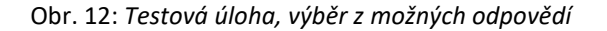

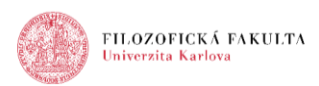

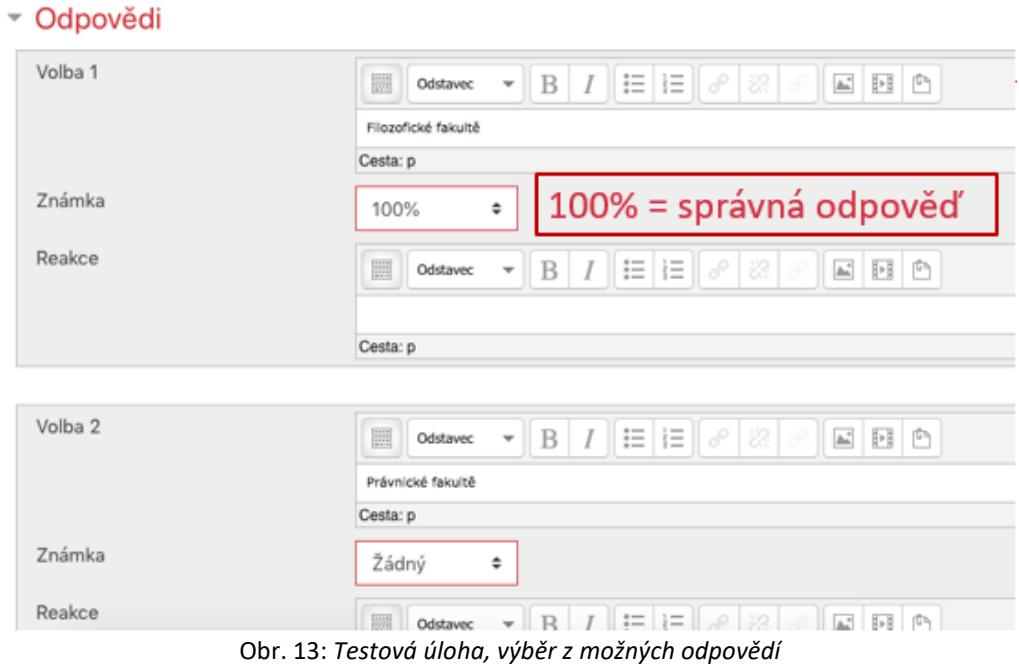

# **All-or-NothingMultipleChoiceQuestion**

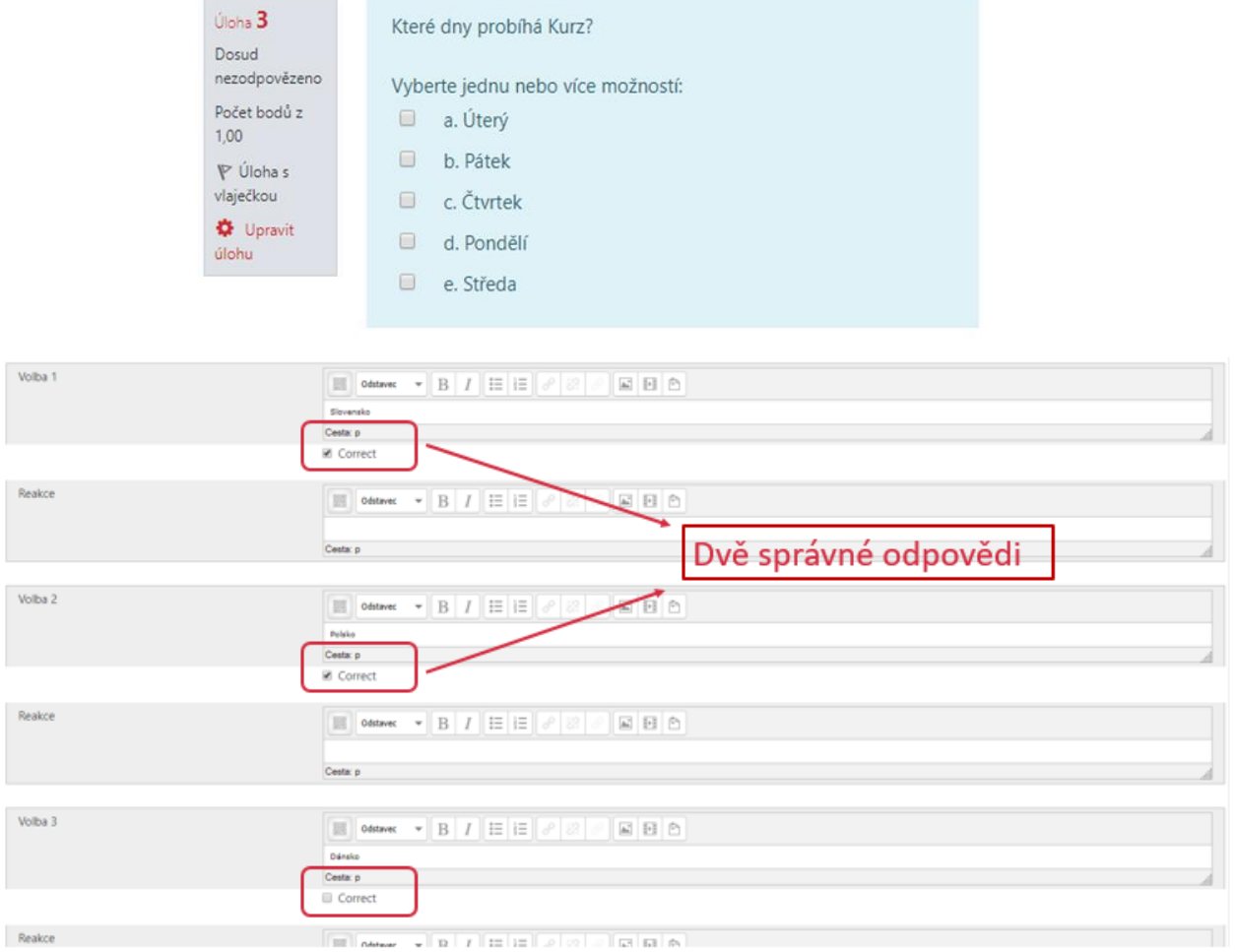

Obr. 14\_ *Testová úloha, všechno nebo nic*

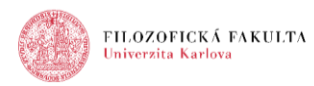

# **Krátká tvořená odpověď**

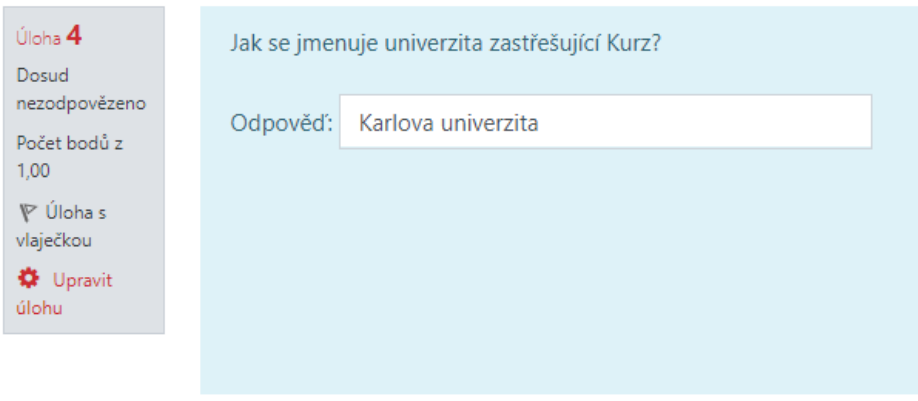

Obr. 15: *Testová úloha, krátká tvořená odpověď*

varianty, které jsou všechny správně (Washington, Washington D. C.)

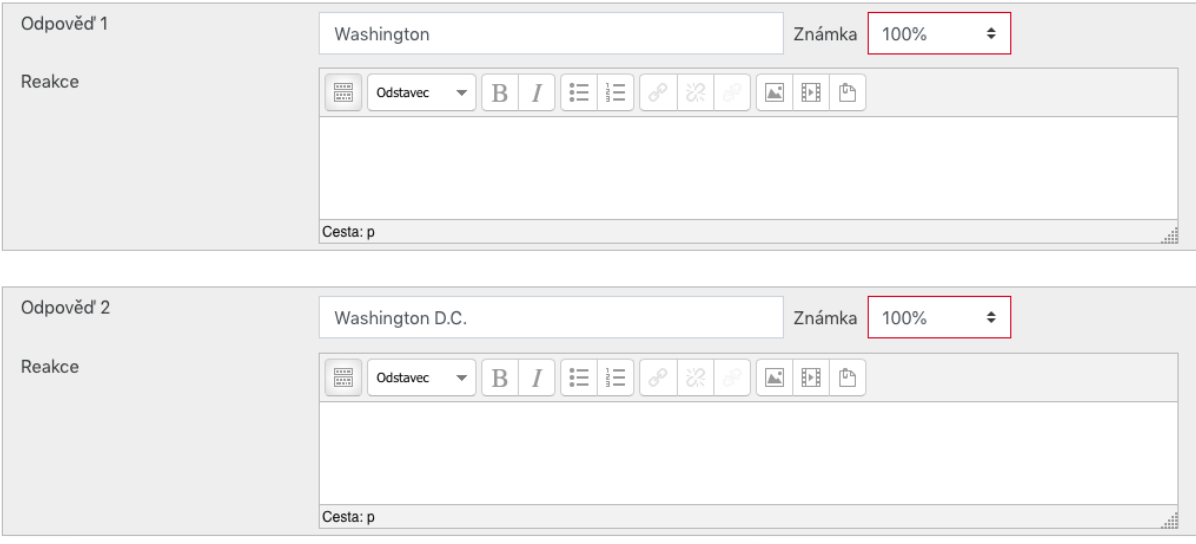

Obr. 16: *Testová úloha, krátká tvořená odpověď*

# **Dlouhá tvořená odpověď**

jediný typ úlohy, který nelze vyhodnotit automaticky

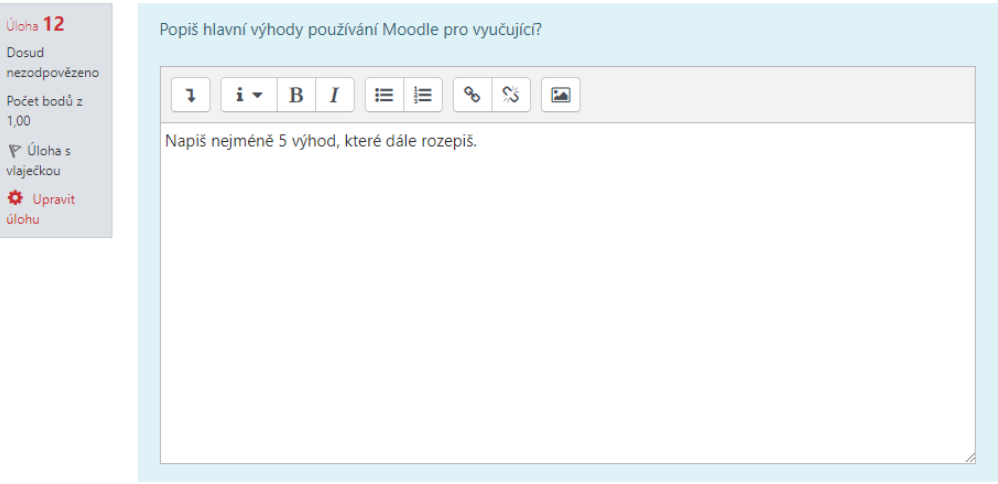

Obr. 17: *Testová úloha, dlouhá tvořená odpověď*

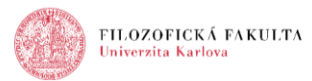

# **Numerická úloha**

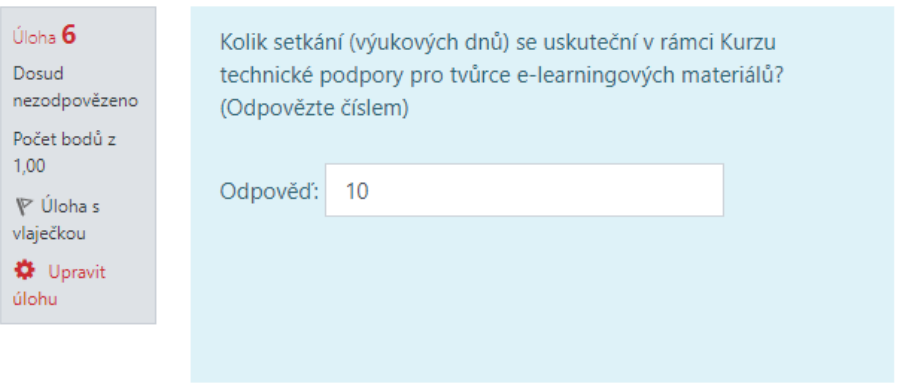

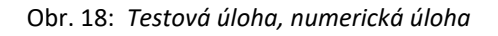

# **Přiřazování**

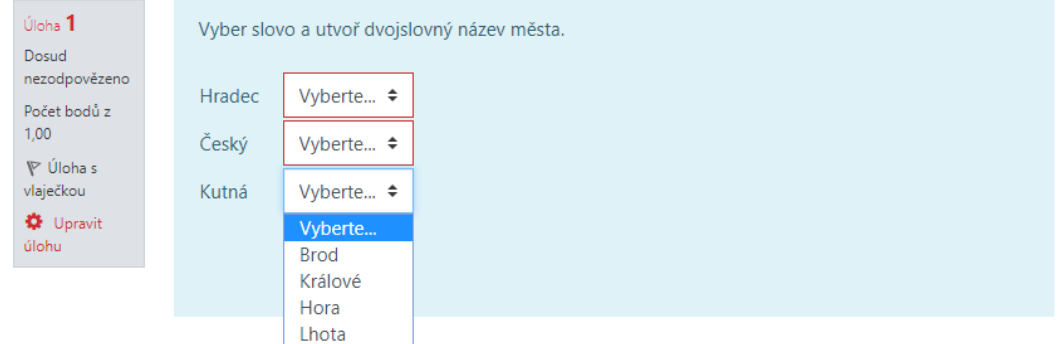

Obr. 19: *Testová úloha: přiřazování*

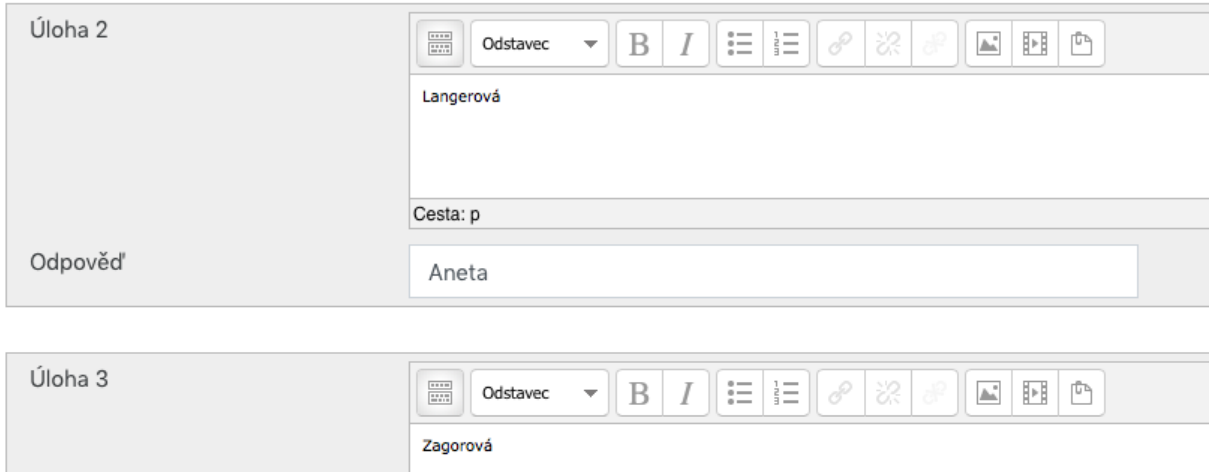

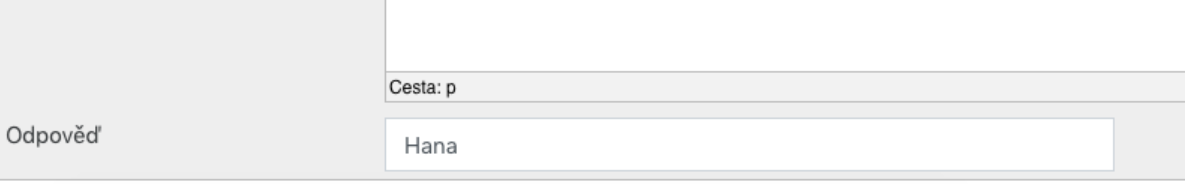

Obr. 20: *Testová úloha: přiřazování*

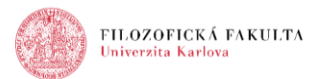

# **Výběr chybějícího slova**

| Úloha 8<br>Dosud<br>nezodpovězeno | Podle § 11 autorského zákona je autorské právo, právo osobnostní, které má absolutní<br>právní povahu a je nepromlčitelné. Může se vztahovat na jakékoliv vědecké, literární či |                                                                 |  |  |  |  |  |  |  |
|-----------------------------------|----------------------------------------------------------------------------------------------------|-----------------------------------------------------------------|--|--|--|--|--|--|--|
| Počet bodů z                      |                                                                                                    | umělecké dílo. Autorské právo trvá po celý život autora a ještě |  |  |  |  |  |  |  |
| 1,00<br>V Úloha s                 | Vyberte                                                                                                    | $\div$ . Pak další zkouška<br>Vyberte $\div$                    |  |  |  |  |  |  |  |
| vlaječkou                         | Vyberte                                                                                                    |                                                                 |  |  |  |  |  |  |  |
| <b>D</b> Upravit                  | 1 rok po jeho smrti                                                                                                    |                                                                 |  |  |  |  |  |  |  |
| úlohu                             | 70 let po jeho smrti                                                                                                    |                                                                 |  |  |  |  |  |  |  |
|                                   | 100 let po jeho smrti                                                                                                    |                                                                 |  |  |  |  |  |  |  |

Obr. 21: *Testová úloha, výběr chybějícího slova*

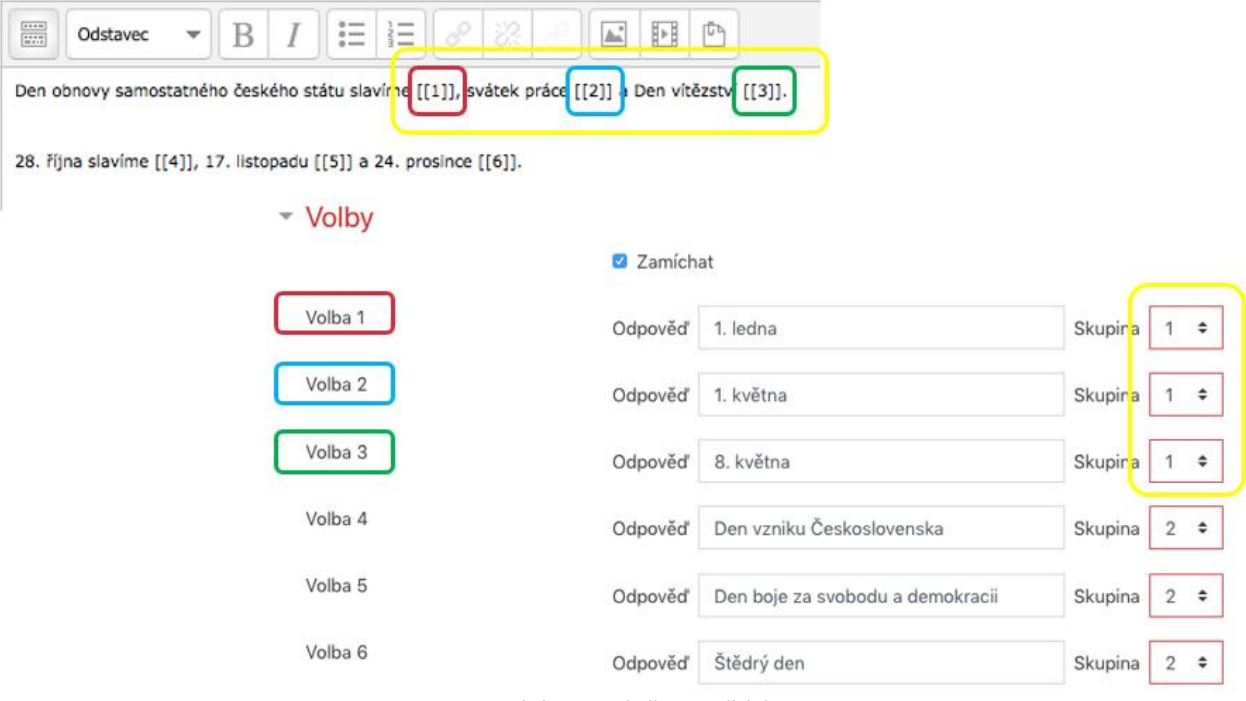

Obr. 22: *Testová úloha, výběr chybějícího slova*

## **Přesunout do textu**

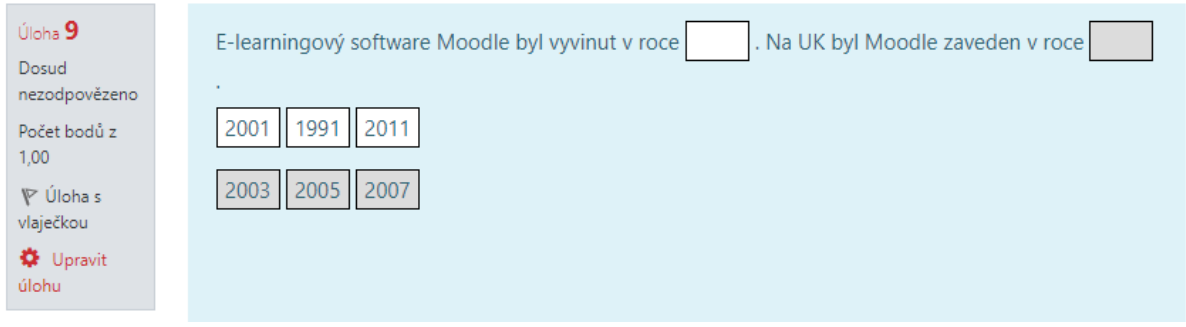

Obr. 23: *Testová úloha, přesunout do textu*

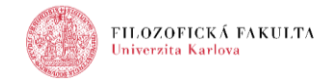

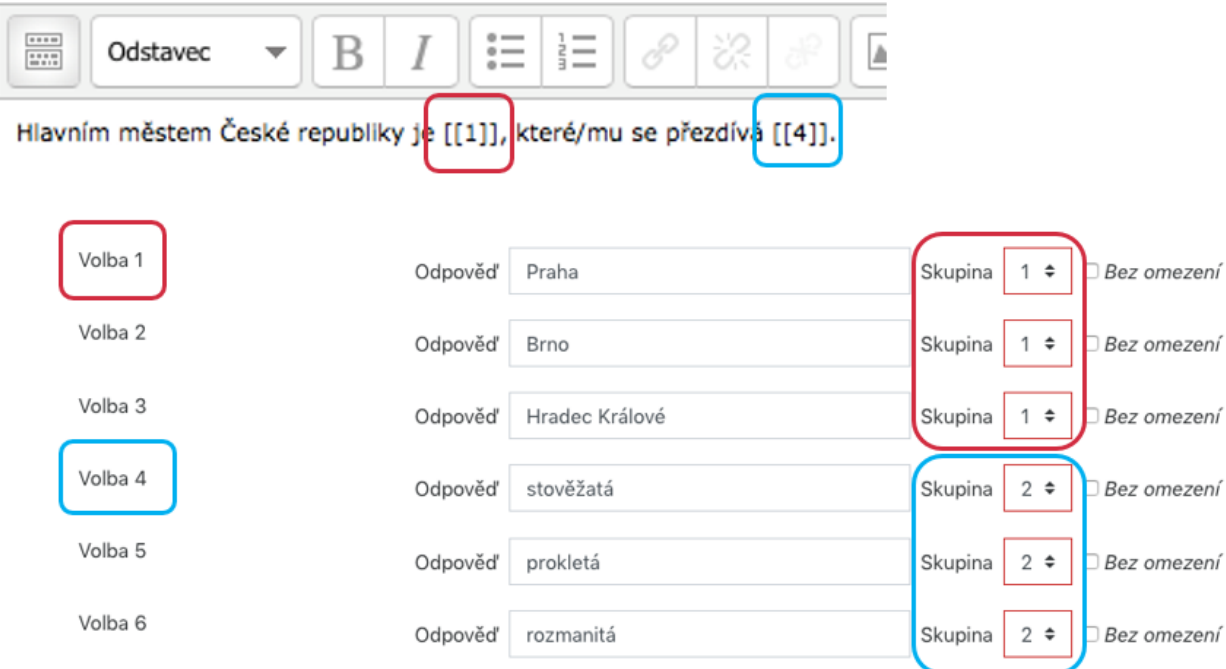

Obr. 24: *Testová úloha, přesunout do textu*

# **Přesunout do obrázku**

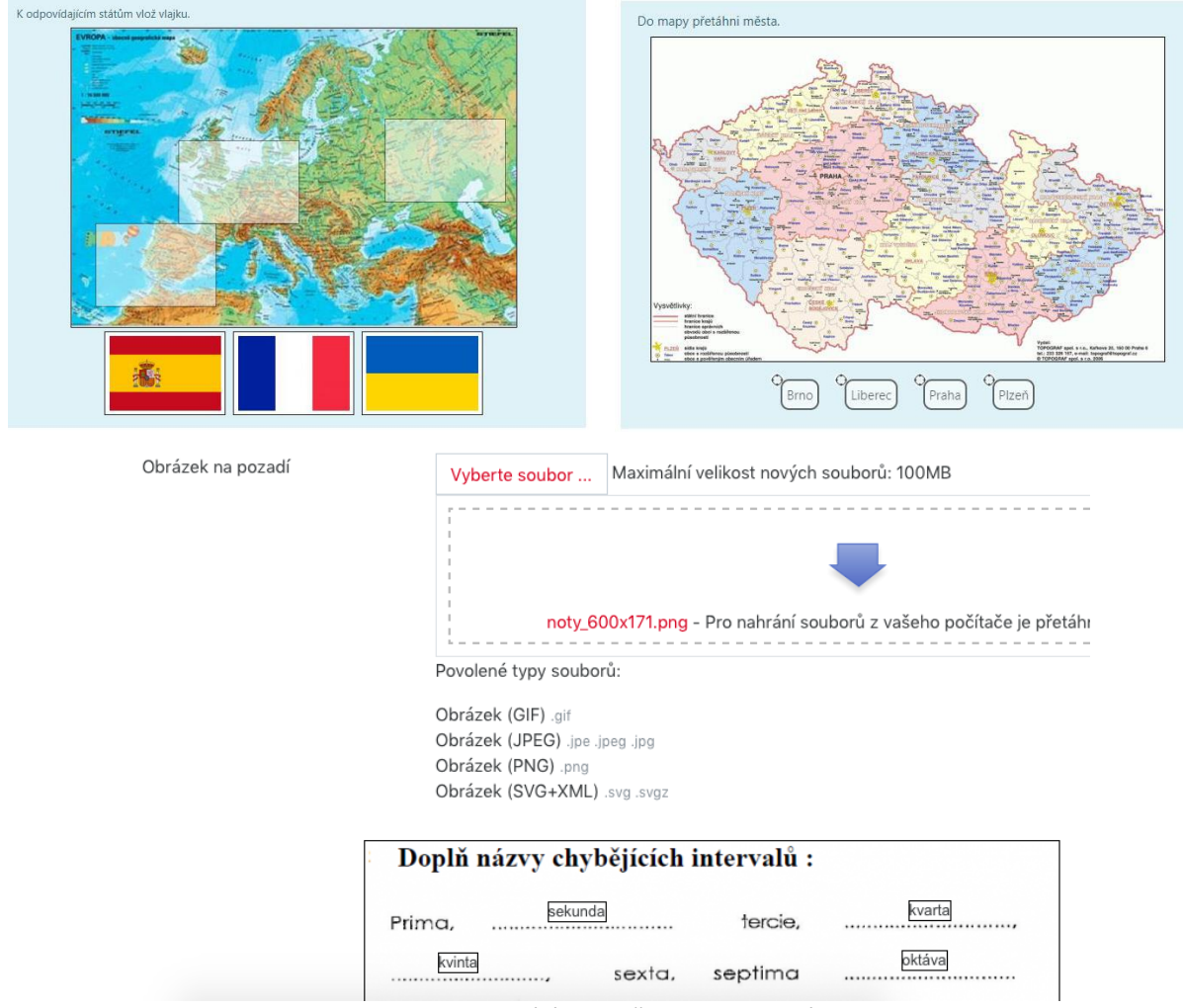

Obr. 25: *Testová úloha, přesunout do obrázku*

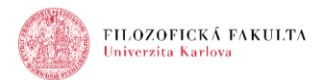

#### - Přesouvané položky

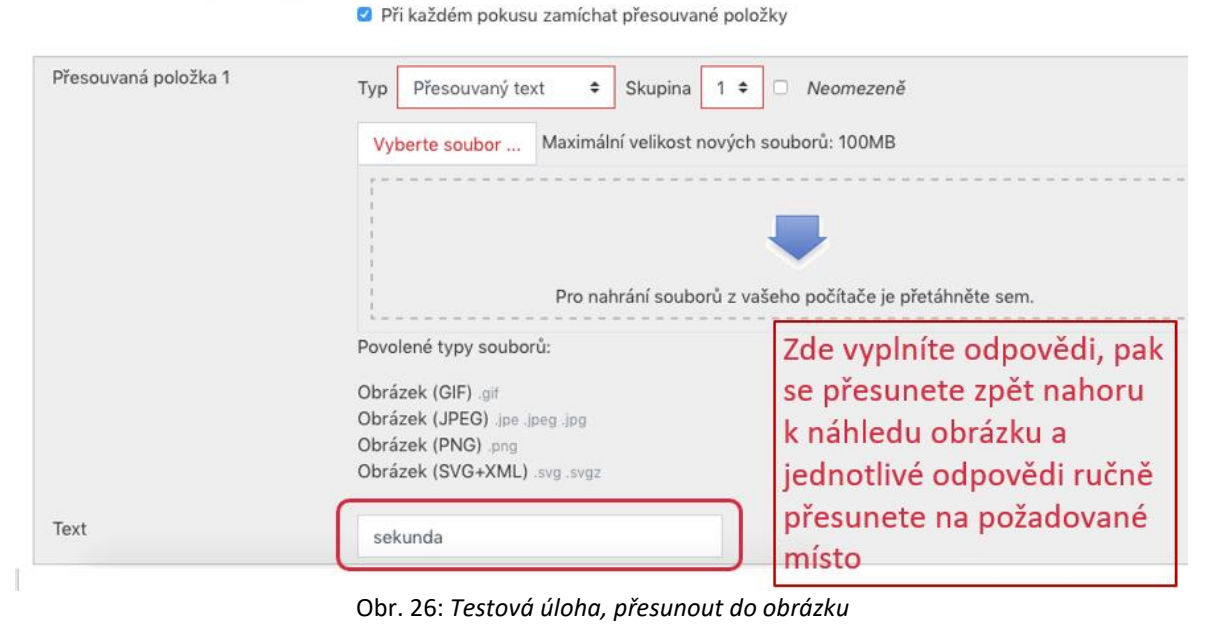

# **Řazení**

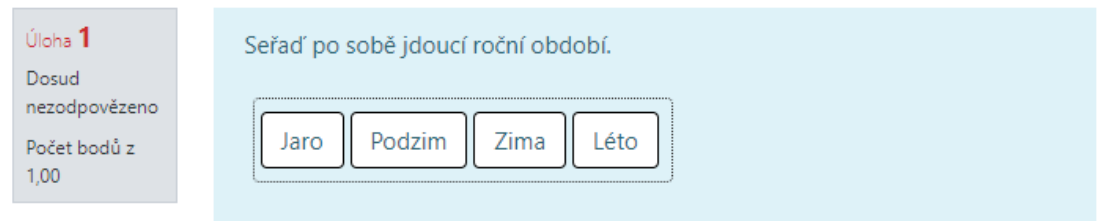

#### Obr. 27: *Testová úloha, řazení*

# - Přesouvatelná položka 1

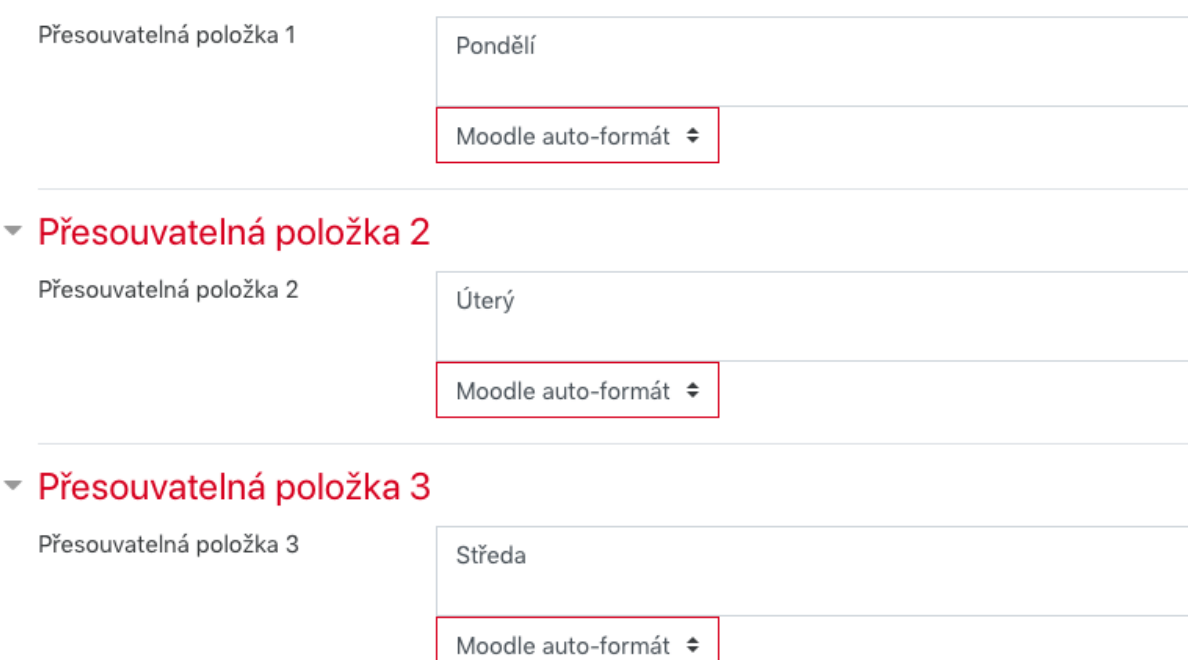

Obr. 28: *Testová úloha, řazení*

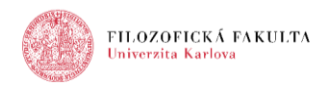

# **Drag-and-Drop Matching**

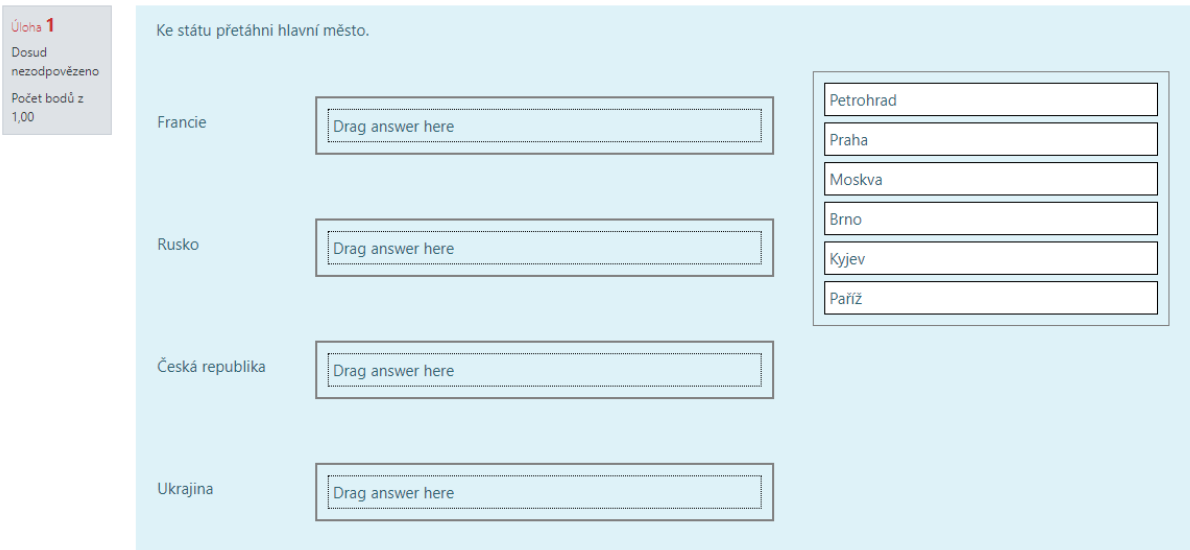

Obr. 29: *Testová úloha, Drag-and-Drop Matching*

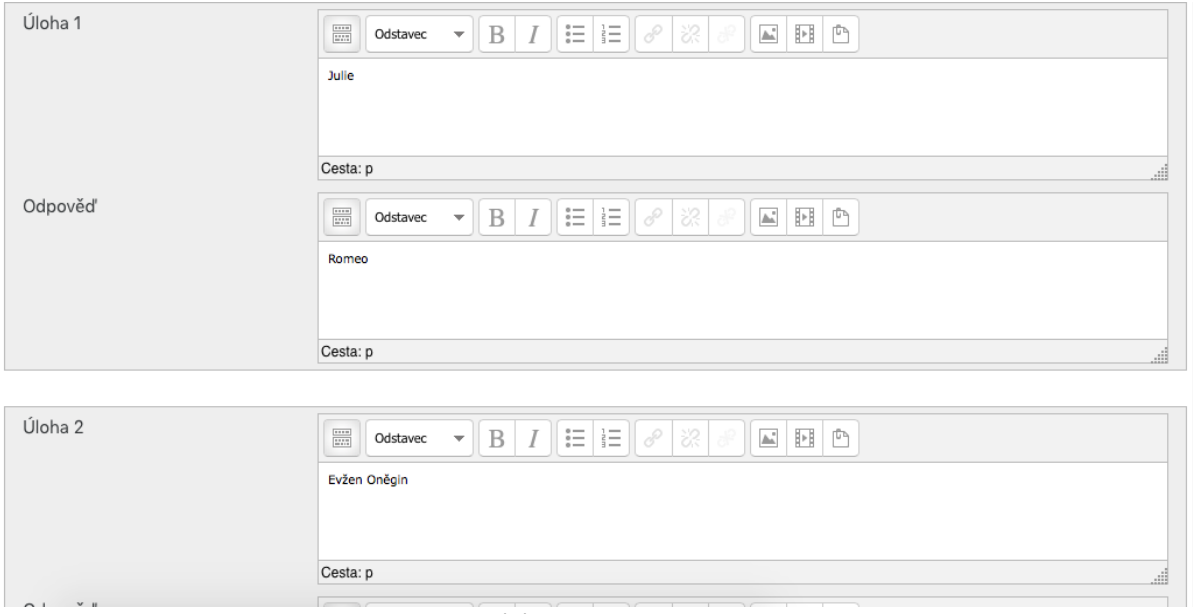

Obr. 30: *Testová úloha, Drag-and-Drop Matching*

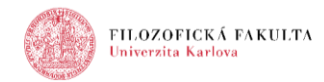

### **Náhled testu (po odevzdání) z pohledu studenta**

- vyhodnocení úspěšnosti v testu po odeslání
- údaje o pokusu o zvládnutí testu
- celková úspěšnost
- zobrazení jednotlivých odpovědí

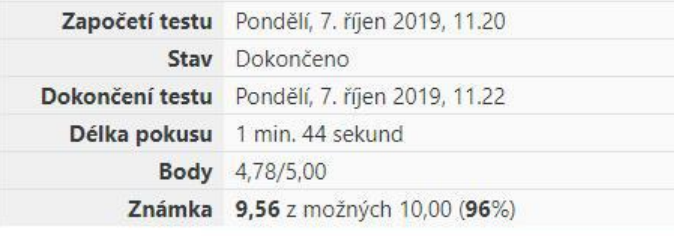

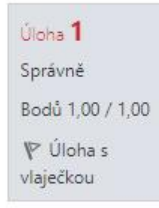

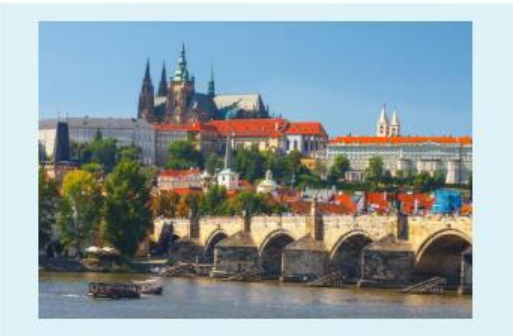

Který hrad je na obrázku?

Vyberte jednu z nabízených možností:

- a. Děvín
- $\overline{(\mathbf{0})}$ b. Pražský hrad ↓
- c. Vyšehrad

Obr. 31: *Náhled testu po odevzdání z pohledu studenta*

## **Výsledky (pohled studenta)**

#### Test na ukázku

Cílem tohoto testu je představení některých typů otázek, které modul Test v Moodle nabízí (test nezahrnuje matematické úlohy) a nastavením odloženého výsledku (tj. výsledek se zobrazí až po dokončení testu)

Metoda hodnocení: Nejvyšší známka

Pokusů: 2

#### Souhrn vašich předchozích pokusů

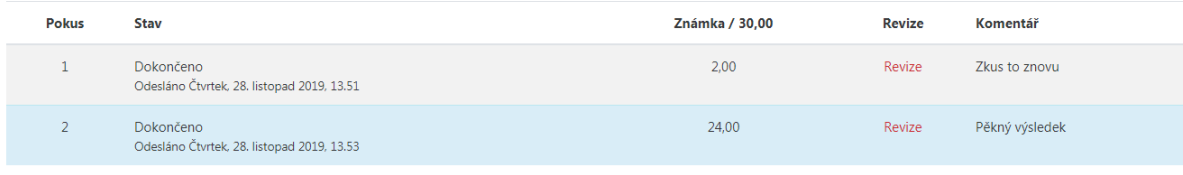

Nejvyšší známka: 24,00 / 30,00. Celková reakce

Pěkný výsledek

Okamžitý náhled testu

Obr. 32: *Výsledky z pohledu studenta*

# Navigace testu

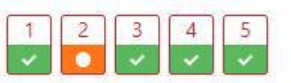

Zobrazovat po stránkách Dokončit prohlídku

ö.

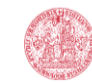

# **Výsledky (pohled učitele)**

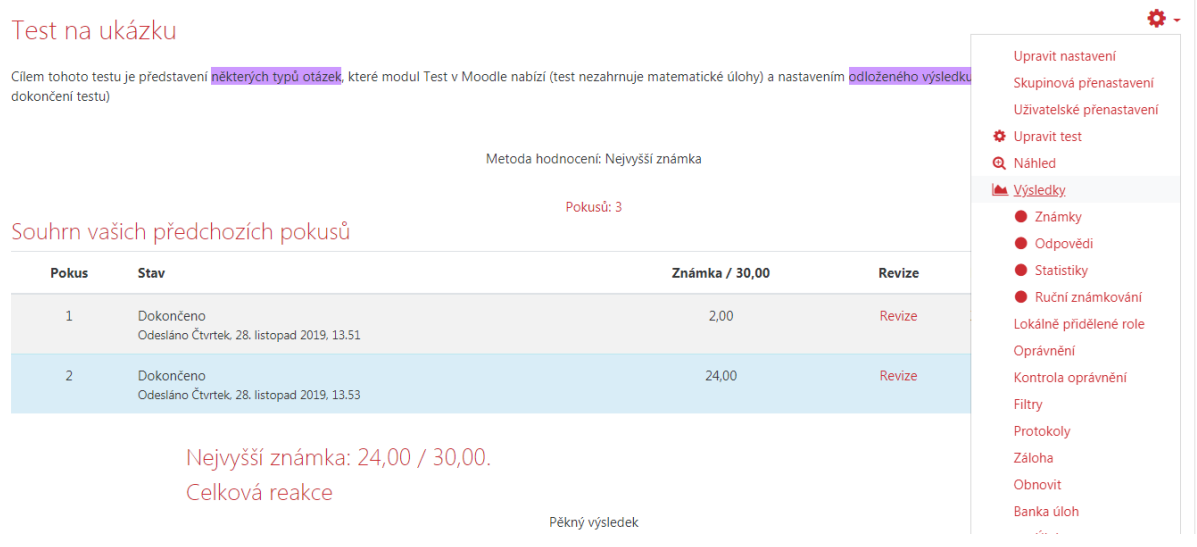

Obr. 33: *Výsledky z pohledu učitele*

# **Výsledky – známky**

Zobrazeny jsou známkované i neznámkované pokusy každého uživatele. U každého uživatele je zvýrazněn pokus, který je známkován. Metoda známkování tohoto testu je: Nejvyšší známka.

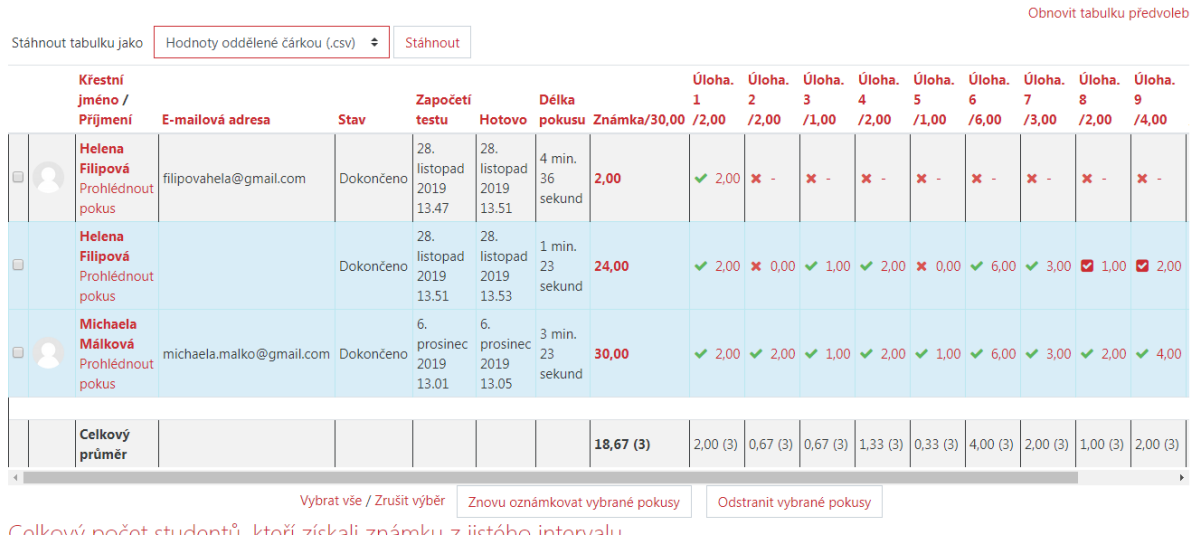

Obr. 34: *Výsledky – známky* 

## **Ruční hodnocení a stažení výsledků**

Zobrazeny jsou známkované i neznámkované pokusy každého uživatele. U každého uživatele je zvýrazněn pokus, který je známkován. Metoda známkování tohoto testu je: Nejvyšší známka.

| Stáhnout tabulku jako | Hodnoty oddělené čárkou (.csv) ≑ | Stáhnout                  |                                 |                       |                                            |                 |                             | Obnovit tabulku předvoleb |
|-----------------------|----------------------------------|---------------------------|---------------------------------|-----------------------|--------------------------------------------|-----------------|-----------------------------|---------------------------|
|                       | Křestní jméno /<br>Příjmení      | E-mailová adresa          | Stav                            | Započetí testu Hotovo |                                            | Délka<br>pokusu | Známka/10,00 /10,00         | Úloha. 1                  |
|                       | Prohlédnout pokus                |                           | Dokončeno                       | 13.06                 | 6. prosinec 2019 6. prosinec 2019<br>13.07 | 31 sekund       | <b>Dosud</b><br>nehodnoceno | Vyžaduje<br>hodnocení     |
|                       | Celkový průměr                   |                           |                                 |                       |                                            |                 |                             | $\sim$                    |
|                       |                                  | Vybrat vše / Zrušit výběr | Znovu oznámkovat vybrané pokusy |                       | Odstranit vybrané pokusy                   |                 |                             |                           |

Obr. 35: *Ruční hodnocení a stažení výsledků*

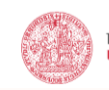

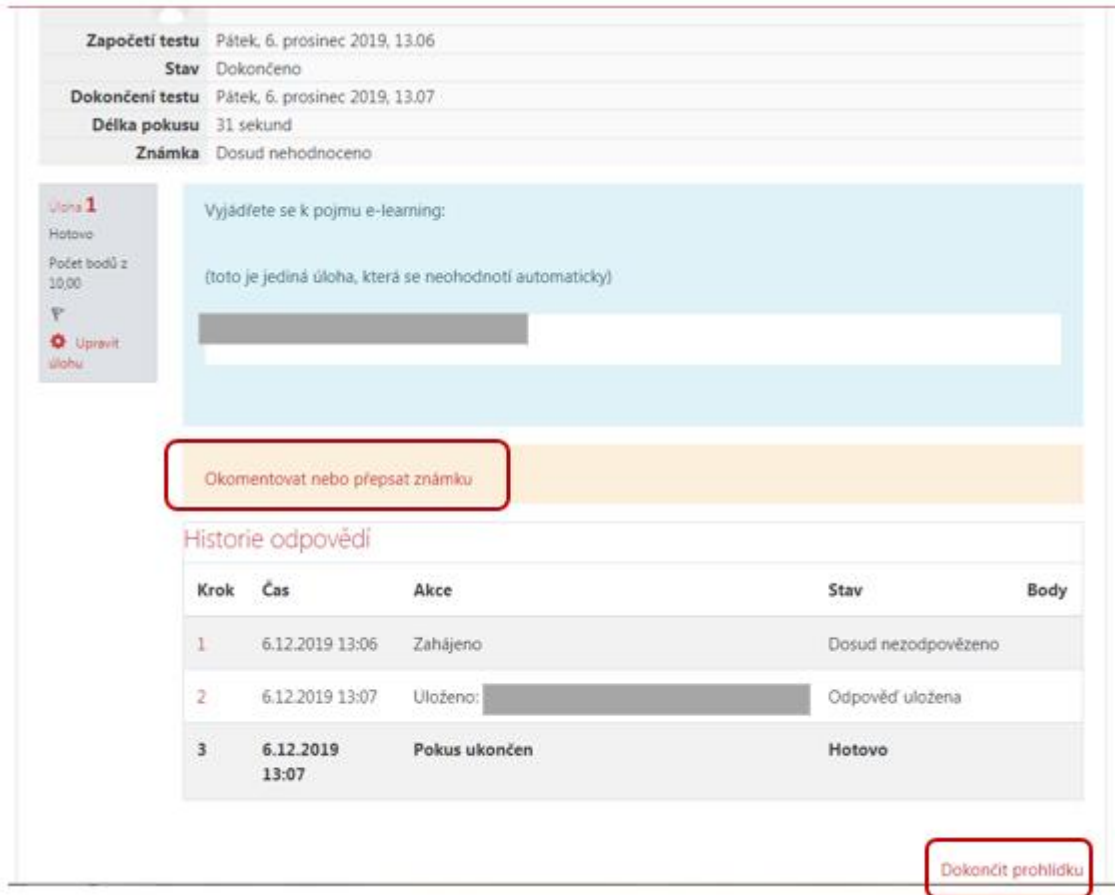

Obr. 36: *Ruční hodnocení*

#### **Shrnutí**

- test = velice variabilní modul => nutné vybrat takové nastavení, které nejlépe vyhovuje konkrétním pedagogickým cílům
- lze efektivně používat banku úloh
- velké množství typů úloh
- automatické vyhodnocování (kromě dlouhé tvořené odpovědi)
- výsledky v celkovém přehledu známek
- statistický přehled úspěšnosti studentů v testu